# Manual de orientação

# Registro de Agente Validador

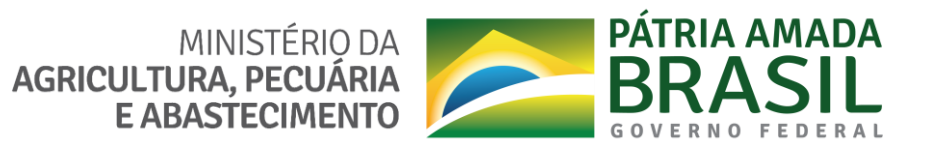

#### **REGISTRO DE AGENTE VALIDADOR**

Para obter acesso ao cadastro de Agente validador, primeiramente, o agente validador deve efetuar o cadastro de usuário da sua categoria para obter acesso ao sistema com login e senha.

# **I. CADASTRO DE USUÁRIO DO SISTEMA**

**a.** Tela de cadastro de usuário do sistema (**Link:** [https://sistemasweb.agricultura.gov.br/sisrgp](https://sistemasweb.agricultura.gov.br/sisrgp-cadastrousuario/)[cadastrousuario/\)](https://sistemasweb.agricultura.gov.br/sisrgp-cadastrousuario/);

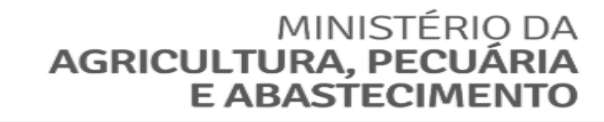

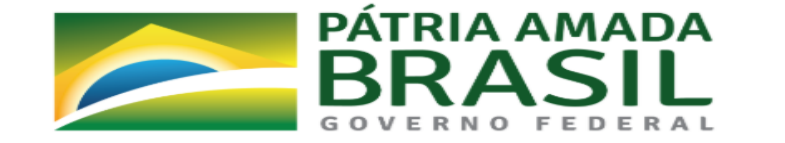

#### Cadastro de Usuário

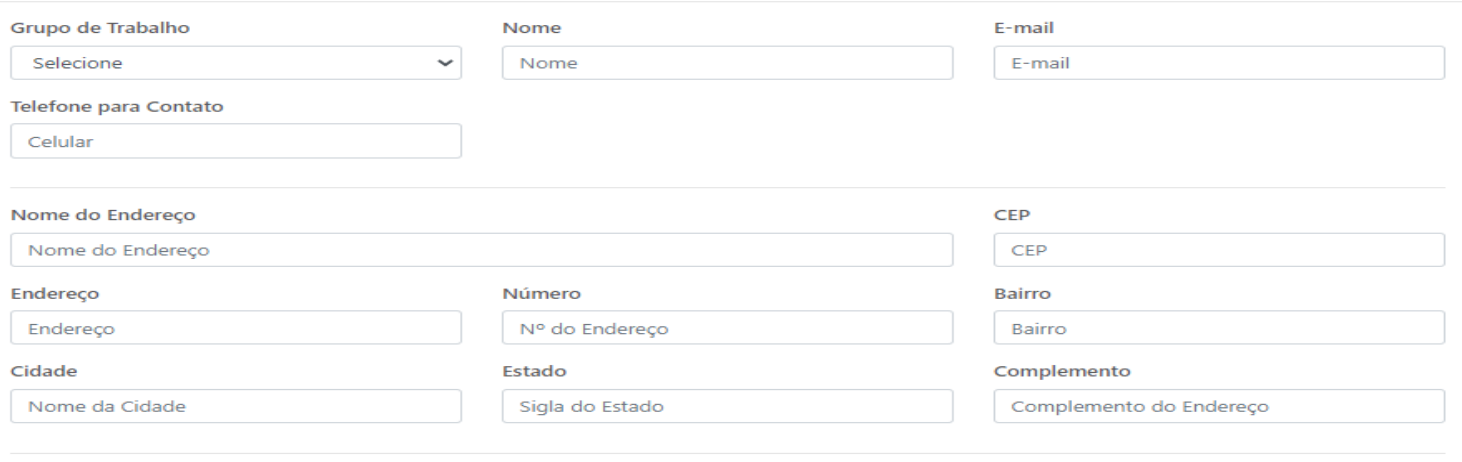

Salvar

MINISTÉRIO DA **AGRICULTURA, PECUÁRIA E ABASTECIMENTC** 

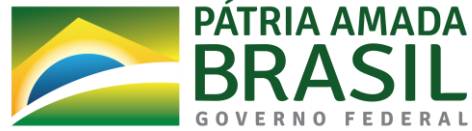

#### **REGISTRO DE AGENTE VALIDADOR**

**b.** O GRUPO DE TRABALHO a ser selecionado para efetuar o cadastro de usuário deve ser a opção "**Agente Validador**" como mostrado na imagem;

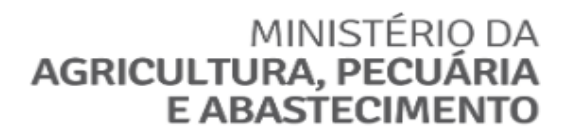

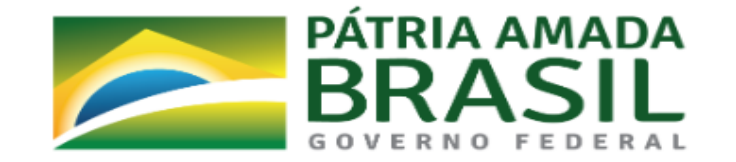

#### Cadastro de Usuário

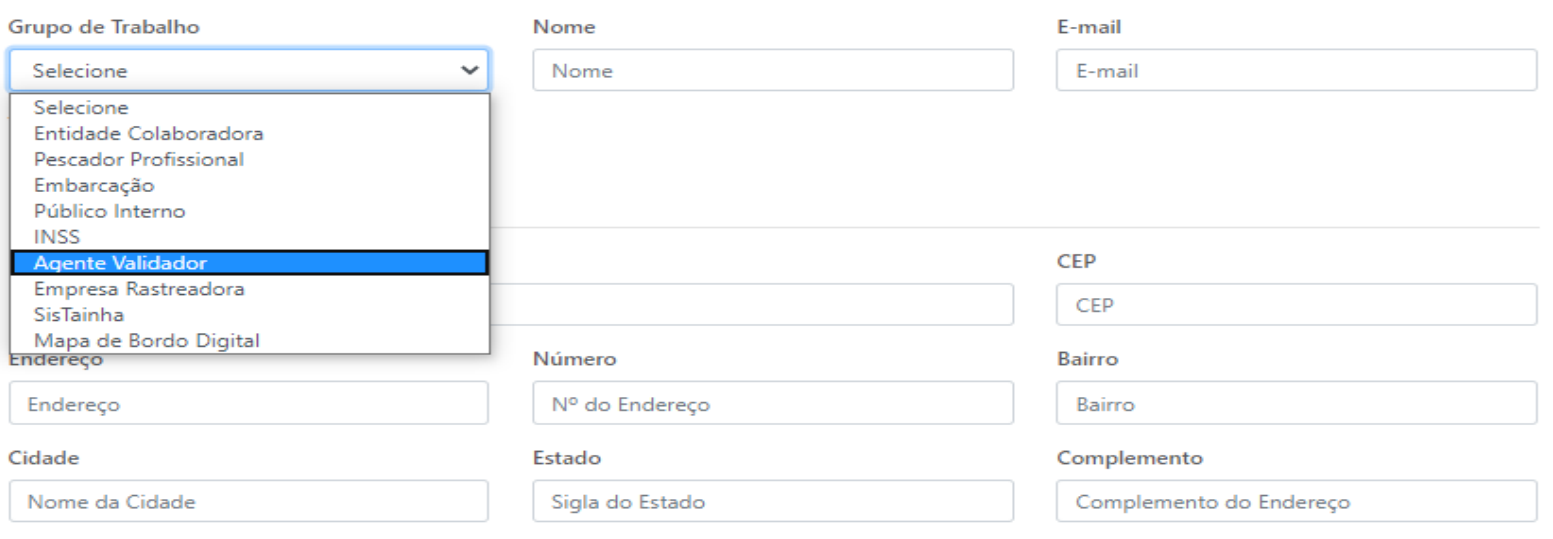

Salvar

MINISTÉRIO DA AGRICULTURA, PECUÁRIA **E ABASTECIMENTO** 

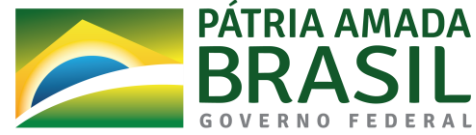

#### **REGISTRO DE AGENTE VALIDADOR**

**c.** Após selecionar o GRUPO DE TRABALHO, o usuário deve preencher as informações solicitadas em tela, relacionadas ao agente validador;

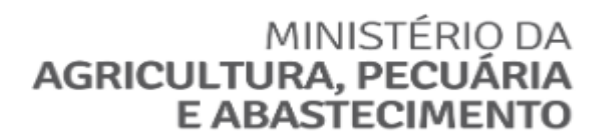

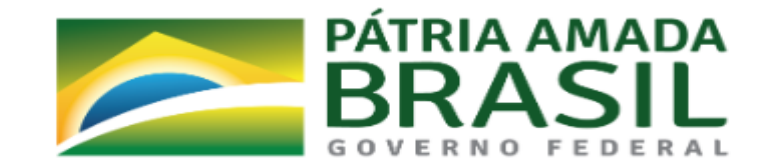

#### Cadastro de Usuário

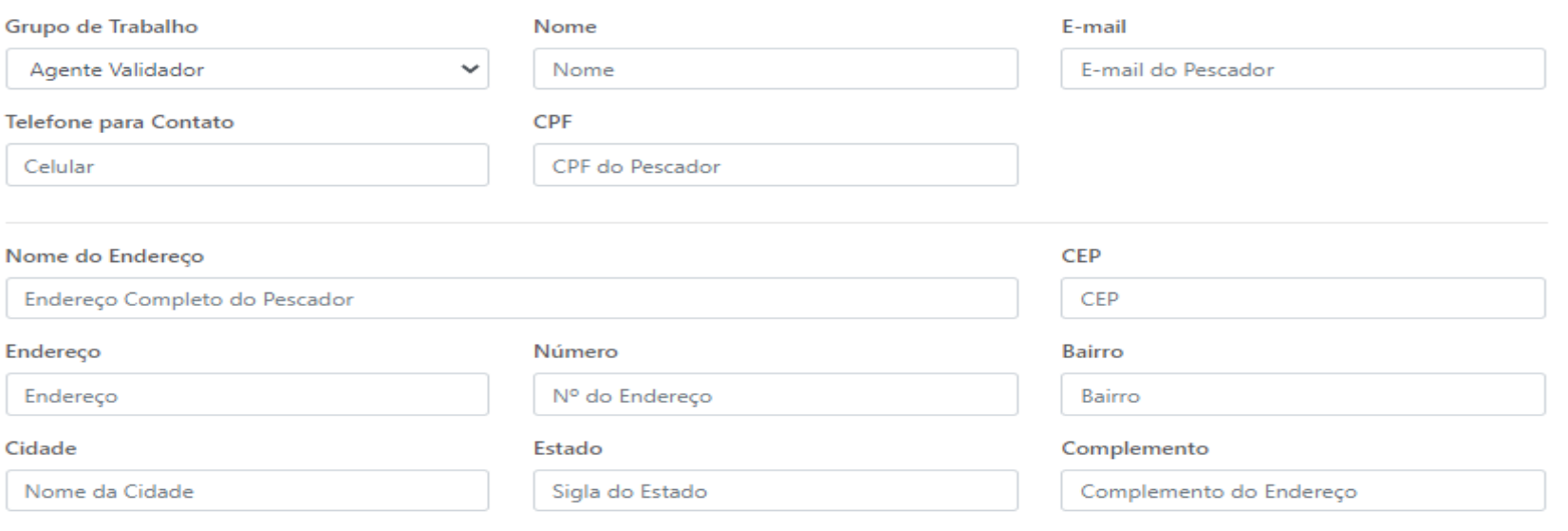

Salvar

MINISTÉRIO DA AGRICULTURA, PECUÁRIA **E ABASTECIMENTO** 

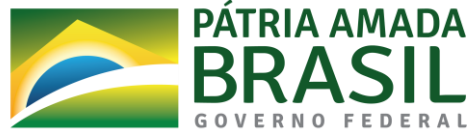

#### **REGISTRO DE AGENTE VALIDADOR**

# **d. Campos da tela de cadastro de usuário:**

- **1. Grupo de trabalho:** Deve ser sempre selecionada a opção "**Agente Validador**";
- **2. Nome**: Nome completo do agente validador**;**
- **3. E-mail**: Endereço de e-mail para contato do agente validador;
- **4. Telefone para contato**: Telefone de contato do agente validador;
- **5. CPF**: Cadastro de Pessoa Física CPF do agente validador;
- **6. Nome do endereço**: Endereço completo do agente validador;
- **7. CEP**: Código de endereço postal do agente validador;
- **8. Endereço**: Endereço do agente validador obtido através do CEP;
- **9. Número**: Número do endereço do agente validador;
- **10. Bairro**: Bairro de endereço do agente validador;
- **11. Cidade**: Cidade de endereço do agente validador;
- **12. Estado**: Estado de endereço do agente validador;
- **13. Complemento**: Complemento de endereço do agente validador;

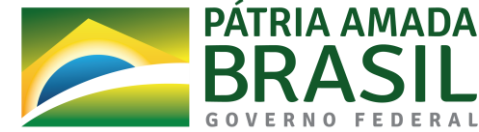

#### **REGISTRO DE AGENTE VALIDADOR**

Ao efetuar o preenchimento das informações, o usuário deve clicar no botão azul com a escrita **SALVAR**. O sistema deve apresentar em tela a mensagem de confirmação de registro de usuário apresentando o e-mail que receberá as informações de acesso ao sistema.

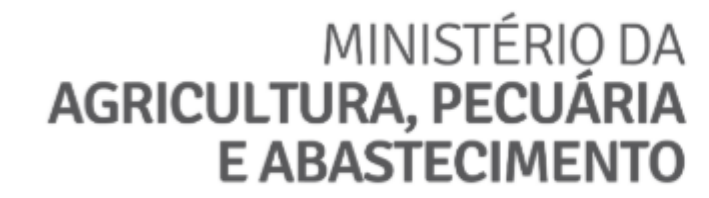

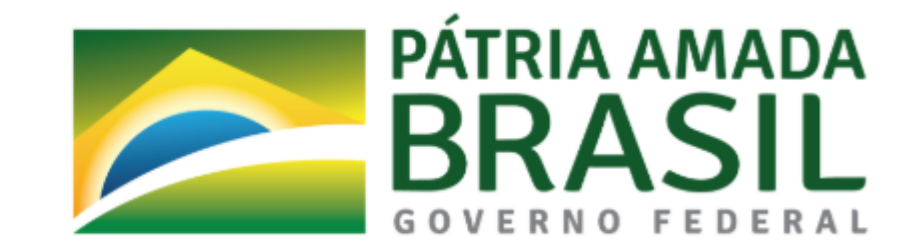

Sucesso!

Usuário Cadastrado

Você receberá um e-mail em instantes com suas credenciais de acesso, (emaildousuario@email.com),

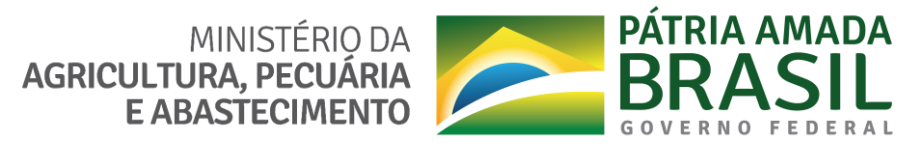

#### **REGISTRO DE AGENTE VALIDADOR**

As informações de usuário e senha serão enviadas para o endereço de e-mail que foi registrado durante o cadastro de usuário. O e-mail de confirmação será como o mostrado na imagem abaixo:

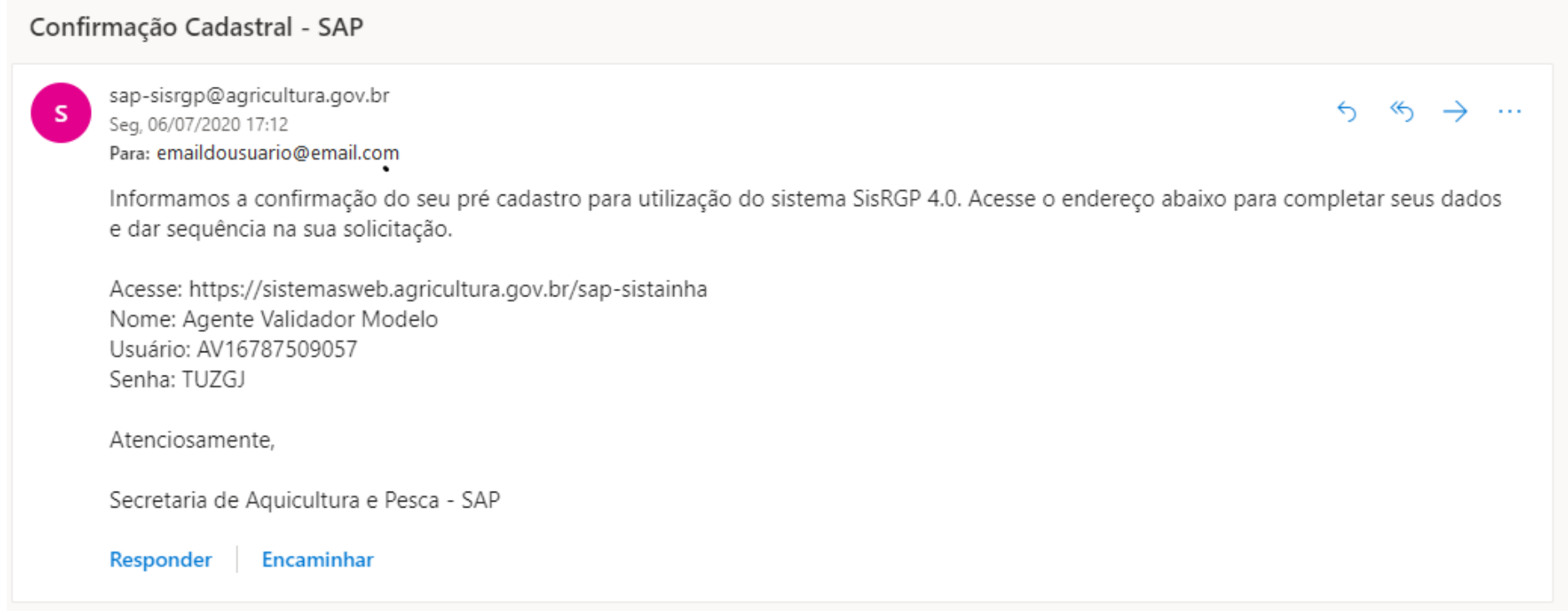

O usuário irá utilizar o link informado no e-mail para acessar a página de login do sistema.

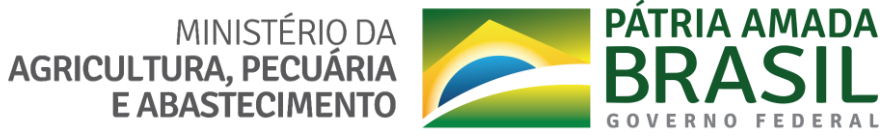

#### **REGISTRO DE AGENTE VALIDADOR**

#### **II. ACESSO AO SISTEMA**

**a.** Tela de acesso ao Sistema SisRGP 4.0 (**Link:** https://sistemasweb.agricultura.gov.br/sap-sisrgp);

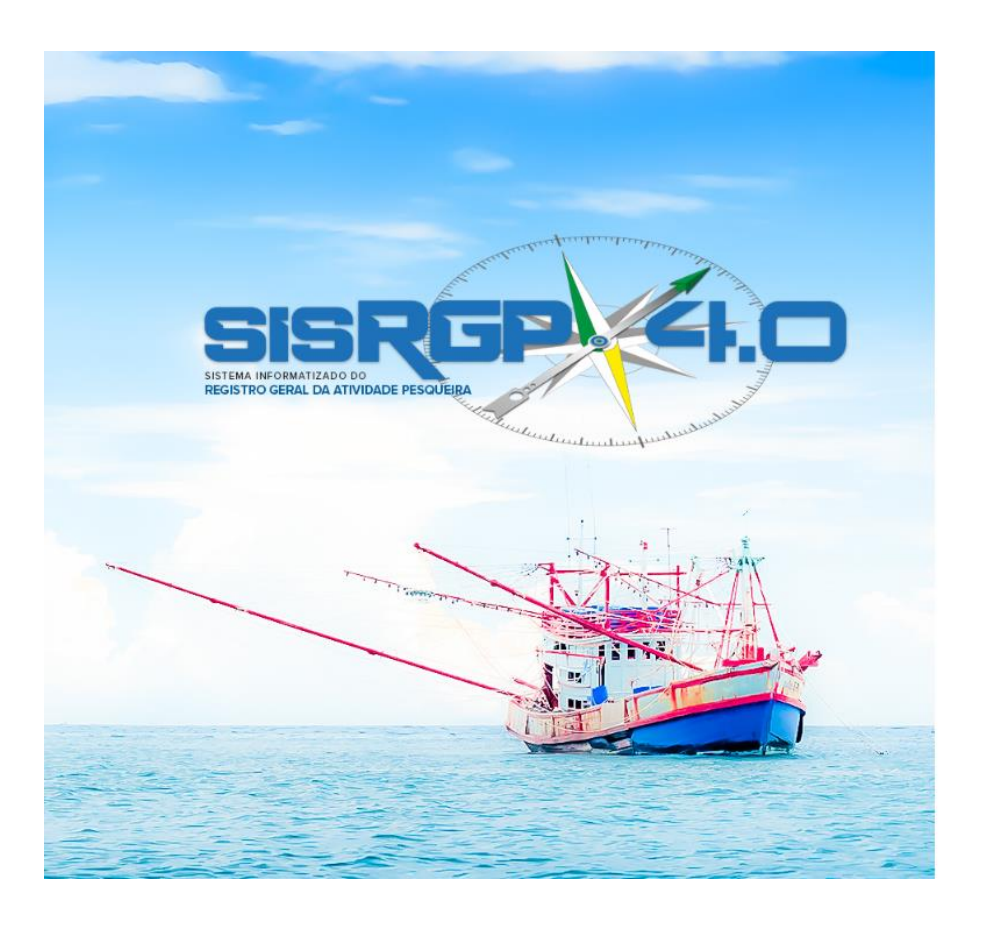

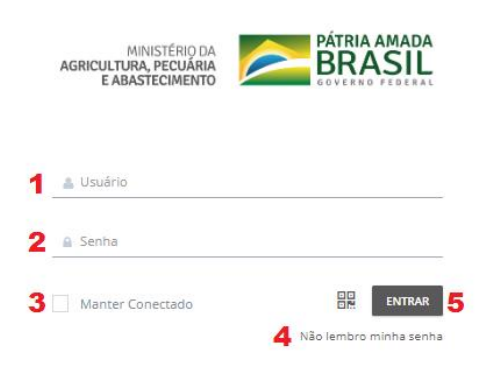

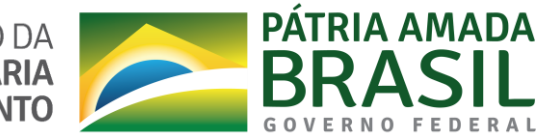

MINISTÉRIO DA<br>AGRICULTURA, PECUÁRIA<br>E ABASTECIMENTO

#### **REGISTRO DE AGENTE VALIDADOR**

# **b. Campos da tela de acesso ao sistema:**

- **1.** Campo para inserção da informação de usuário recebida por e-mail (**O USUÁRIO DE ACESSO AO SISTEMA DOS AGENTES VALIDADORES PARA PREENCHIMENTO DO CADASTRO COMPLETO DE AGENTE VALIDADOR SERÁ SEU NÚMERO DE CPF PRECEDIDO DA SIGLA "AV" E ESCRITO SOMENTE COM LETRAS E NUMEROS. EX: AV00000000000);**
- **2.** Campo para inserção da **SENHA** provisória recebida por e-mail, enviado após a confirmação de acesso do usuário registrado;
- **3.** Opção de indicação de que o usuário que está acessando o sistema deseja permanecer logado no sistema, mesmo após 60 (sessenta) minutos de inatividade;
- **4.** Link para direcionamento para página de recuperação de senha de acesso;
- **5.** Botão para acesso ao sistema.

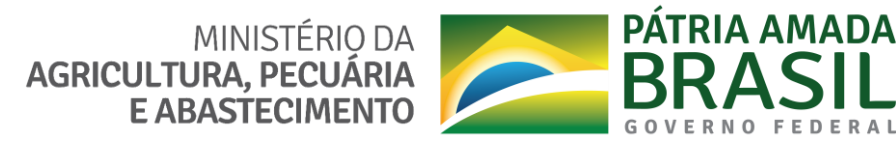

#### **REGISTRO DE AGENTE VALIDADOR**

#### **III. RECUPERAR SENHA**

**a.** Clicando no campo 4 da tela de acesso do sistema, o usuário será direcionado para a tela de recuperar senha:

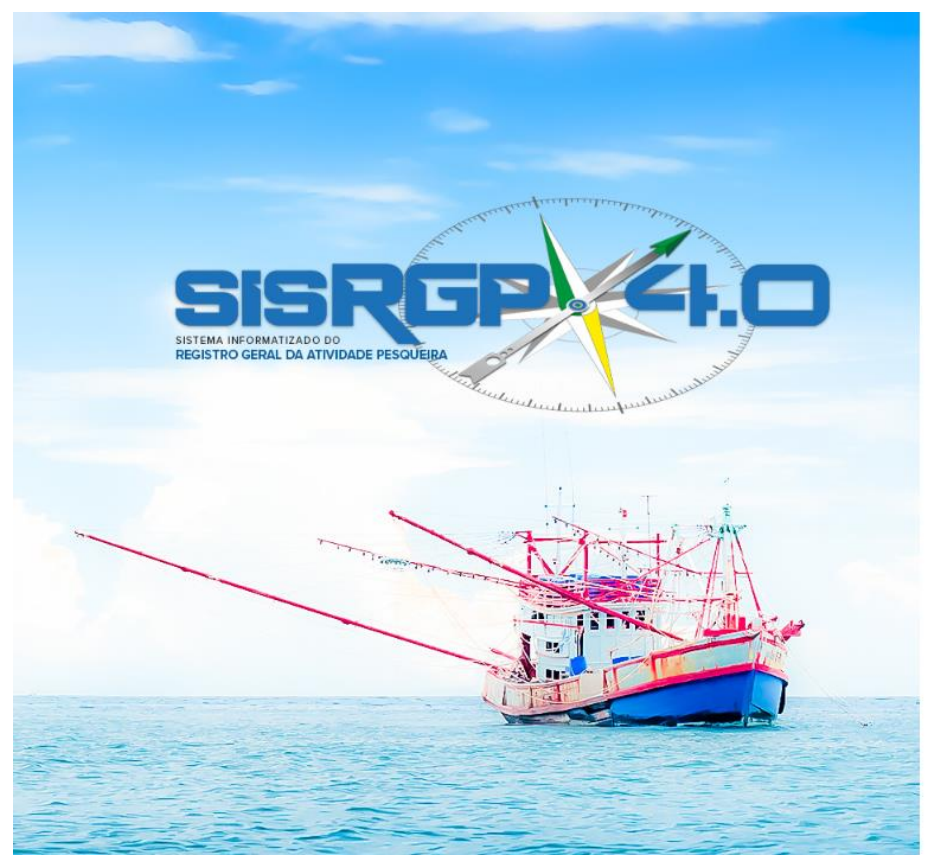

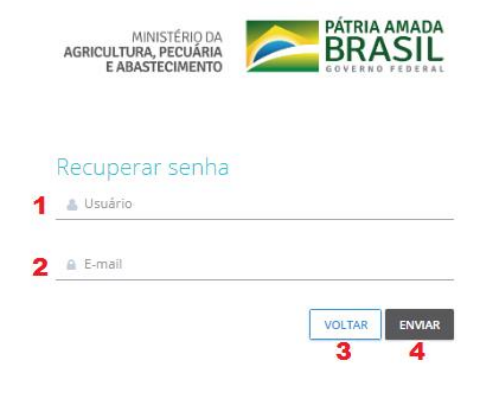

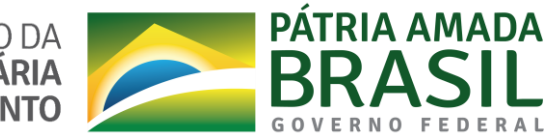

MINISTÉRIO DA<br>AGRICULTURA, PECUÁRIA<br>E ABASTECIMENTO

#### **REGISTRO DE AGENTE VALIDADOR**

#### **b. Campos da tela de recuperar senha:**

- **1.** Campo para inserção do usuário (**O USUÁRIO DE ACESSO AO SISTEMA DOS AGENTES VALIDADORES PARA PREENCHIMENTO DO CADASTRO COMPLETO DE AGENTE VALIDADOR SERÁ SEU NÚMERO DE CPF PRECEDIDO DA SIGLA "AV" E ESCRITO SOMENTE COM LETRAS E NUMEROS. EX: AV00000000000**);
- **2.** Campo para inserção do e-mail registrado pelo usuário no momento do cadastro de usuário do sistema;
- **3.** Botão para retornar para a tela principal de acesso ao sistema;
- **4.** Botão para envio das informações para recuperação de senha.

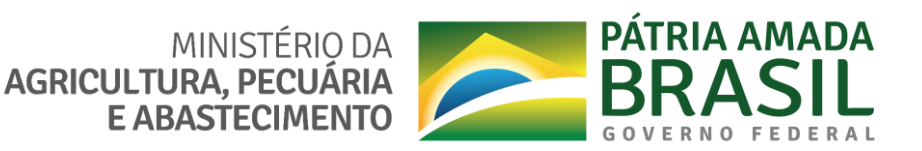

#### **REGISTRO DE AGENTE VALIDADOR**

# **IV. TELA INICIAL PARA REGISTRO DE AGENTE VALIDADOR**

#### **a.** Tela inicial após o acesso com login e senha;

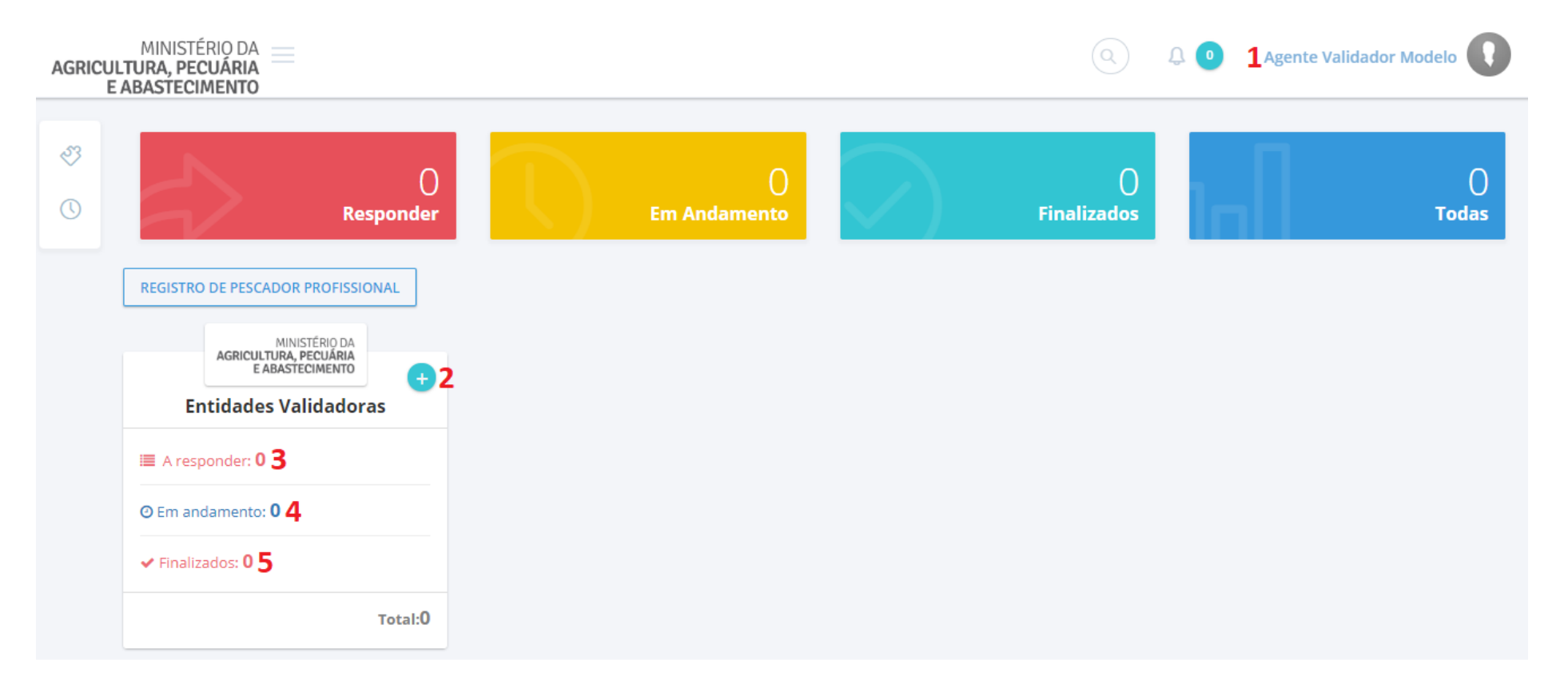

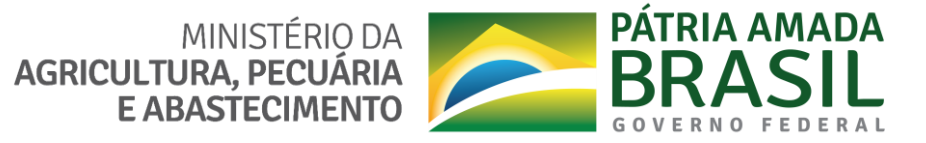

#### **REGISTRO DE AGENTE VALIDADOR**

# **b. Campos da tela inicial após o login:**

- **1.** Nome de usuário logado no sistema. Com um clique sobre este nome é possível sair do sistema;
- **2.** Botão "+" para iniciar o preenchimento do formulário de cadastro do Agente validador;
- **3.** Indicador de registro do Agente validador armazenado em rascunho, e que ainda não teve seu preenchimento finalizado. Com um clique neste campo é possível ter acesso ao registro e dar continuidade ao seu preenchimento;
- **4.** Indicador do registro do Agente validador já enviado para a secretaria de aquicultura e pesca SAP. Com um clique neste campo é possível ter acesso ao registro enviado, **apenas para visualização** das informações inseridas;
- **5.** Indicador do registro do Agente validador finalizado no sistema. Com um clique neste campo é possível ter acesso às entradas enviadas **apenas para visualização** das informações.

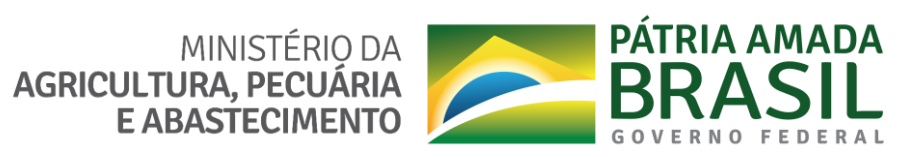

#### **REGISTRO DE AGENTE VALIDADOR**

# **V. FORMULÁRIO DE CADASTRO DO AGENTE VALIDADOR**

#### **a.** Formulário de cadastro do Agente Validador;

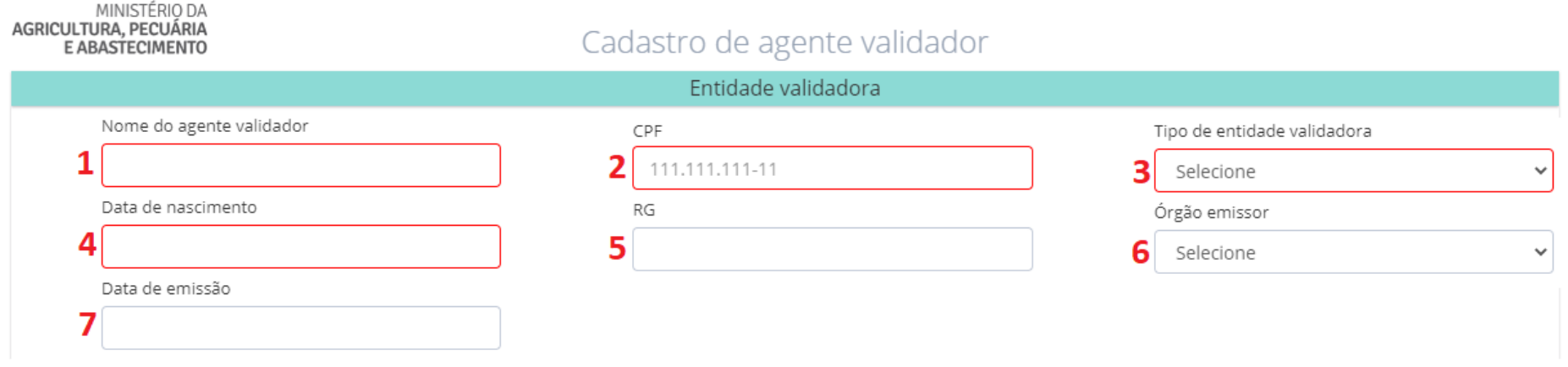

- **b.** Campos da tela de cadastro do Agente Validador:
	- **1. Nome do agente validador:** Recebe a inserção do nome completo do agente validador;
	- **2. CPF:** Receba a inserção do cadastro de pessoa física CPF do agente validador;
	- **3. Tipo de entidade validadora:** Campo onde deve ser selecionado o tipo de entidade validadora **(AO SER SELECIONADA A OPÇÃO "CARTÓRIO" É ABERTA UMA SESSÃO PARA PREENCHIMENTO DO TIPO DA ENTIDADE VALIDADORA COM 3 (TRÊS) CAMPOS, E AO SER SELECIONADA A OPÇÃO "INSS" É ABERTA UMA SESSÃO PARA PREENCHIMENTO DO TIPO DA ENTIDADE VALIDADORA COM 2 (DOIS) CAMPOS);**
	- **4. Data de nascimento:** Campo que recebe a inserção da data de nascimento do agente validador;
	- **5. RG:** Campo que recebe o número de RG do agente validador;

MINISTÉRIO DA **AGRICULTURA, PECUÁRIA** 

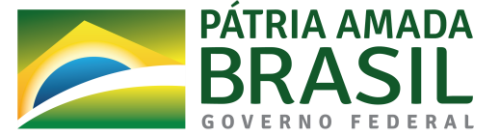

#### **REGISTRO DE AGENTE VALIDADOR**

**6. Órgão emissor:** Campo onde deve ser selecionado o órgão emissor do RG do agente validador;

**7. Data da emissão:** Campo que recebe a inserção da data da emissão do RG do agente validador;

Ao ser selecionado no campo 3 (três) a opção "Cartório", uma sessão sobre o tipo de entidade validadora será aberta com 3 (três) campos para preenchimento.

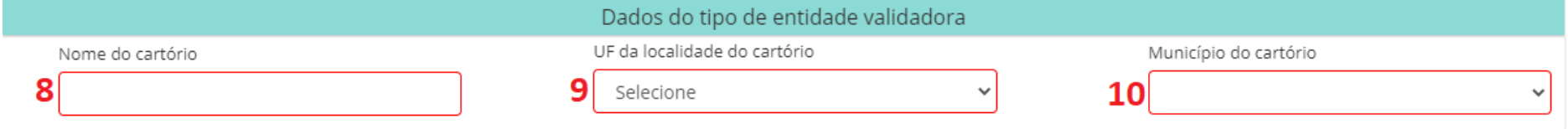

- **8. Nome do cartório:** Recebe a inserção do nome do cartório;
- **9. UF da localidade do cartório:** Campo que deve ser selecionado a sigla da unidade federativa UF em que fica localizado o cartório;
- **10. Município do cartório:** Campo que deve ser selecionado o nome do município em que fica localizado o cartório;

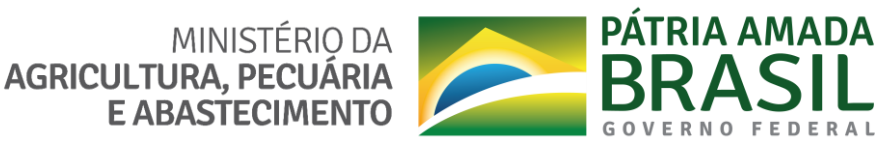

# **REGISTRO DE AGENTE VALIDADOR**

Ao ser selecionado no campo 3 (três) a opção "INSS", uma sessão sobre o tipo de entidade validadora será aberta com 2 (dois) campos para preenchimento.

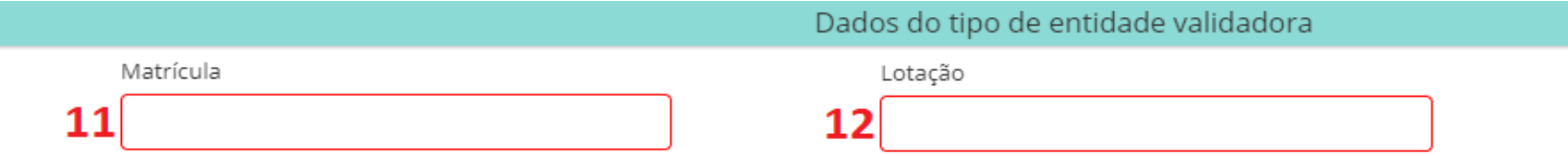

**11. Matrícula:** Recebe a inserção do número de matrícula da entidade validadora INSS;

**12. Lotação:** Recebe a inserção do número da lotação da entidade validadora INSS;

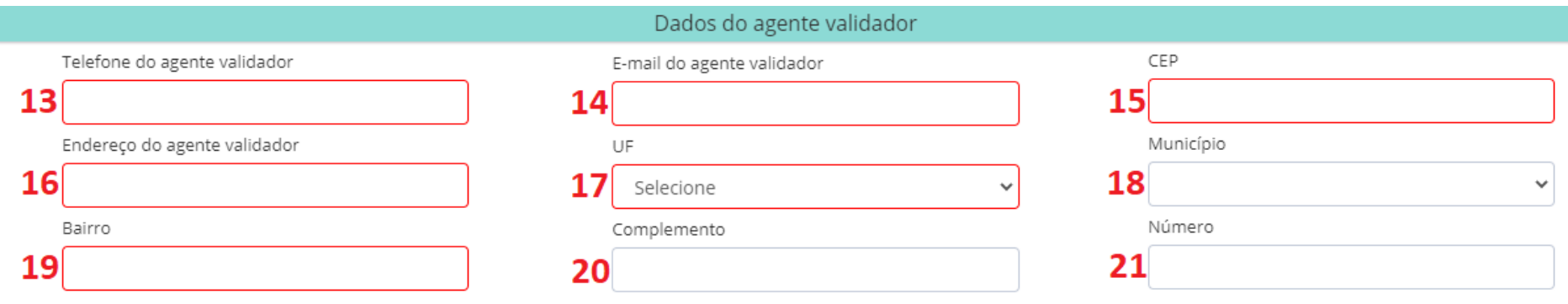

- **13. Telefone do agente validador:** Recebe a inserção do telefone do agente validador;
- **14. E-mail do agente validador:** Recebe a inserção do E-mail para contato do agente validador:
- **15. CEP:** Recebe a inserção do código de endereço postal do agente validador;

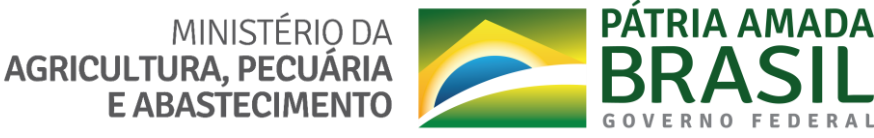

#### **REGISTRO DE AGENTE VALIDADOR**

- **16. Endereço do agente validador:** Recebe a inserção do endereço do agente validador obtido através código de endereço postal – CEP;
- **17. UF:** Recebe a inserção da sigla da unidade federativa do agente validador obtido através do código de endereço postal – CEP;
- **18. Município:** Recebe a inserção do município em que reside o agente validador obtido através do código de endereço postal – CEP;
- **19. Bairro:** Recebe a inserção do bairro que reside o agente validador obtido através do código de endereço postal – CEP;
- **20. Complemento:** Recebe a inserção do complemento do endereço do agente validador;
- **21. Número:** Recebe a inserção do número do endereço do agente validador;

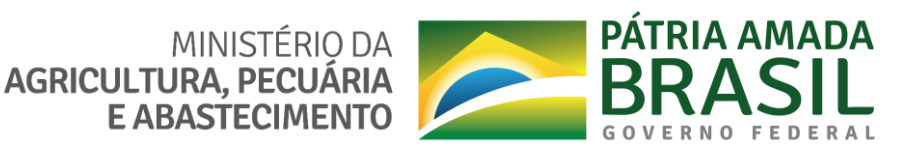

#### **REGISTRO DE AGENTE VALIDADOR**

#### **VI. ENVIO DO CADASTRO DE AGENTE VALIDADOR**

Para efetuar o envio do formulário de registro de agente validador, após executar todo o preenchimento dos campos obrigatórios, o usuário deve clicar no botão destacado em azul localizado na parte superior do formulário com o título de "**SOLICITAR REGISTRO**".

O registro do agente validador passará por análise das informações juntamente com a conferencia da existência do agente validador dentro das bases de colaboradores da entidade validadora de origem indicada no cadastro, a resposta da análise será dada em até 5 (cinco) dias úteis por meio de e-mail enviado para o endereço inserido no formulário de cadastro do agente validador como na imagem abaixo.

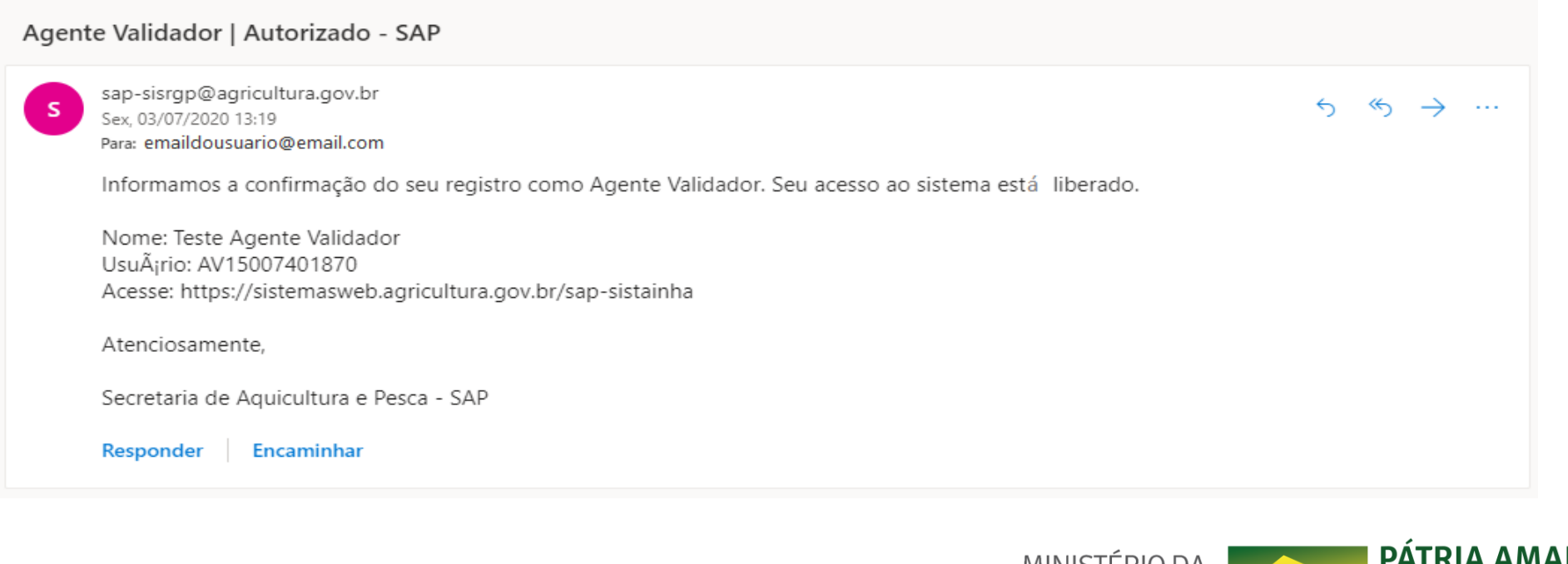

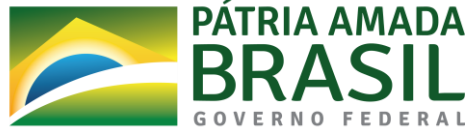

**REGISTRO DE AGENTE VALIDADOR**

# **VII. PRIMEIRO ACESSO PÓS-VALIDAÇÃO DE ACESSO DO AGENTE VALIDADOR**

**Dúvidas e esclarecimentos podem ser feitos por meio do telefone (61) 3276-4237**

**BOA PESCA A TODOS!**

#### **SECRETARIA DE AQUICULTURA E PESCA – SAP**

# **MINISTÉRIO DA AGRICULTURA, PECUÁRIA E ABASTECIMENTO – MAPA**

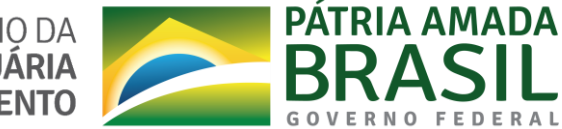

MINISTÉRIO DA<br>AGRICULTURA, PECUÁRIA<br>E ABASTECIMENTO